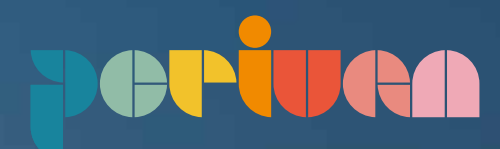

# **Engage**

- Simple and intuitive
- No plug-ins required
- Customisable to include your own branding
- Accommodates and protects PDF, Word, Excel, PowerPoint and many other formats including video files
- Users can be added and invited at a click of a button
- **Documents and folders can be** simply and quickly loaded using drag and drop
- Built-in 'Search' tool for simple navigation
- Q&A functionality
- **Track investors' activity and** interest via an intuitive dashboard
- **Audit trail of all activity**
- 24/7 support
- Available in 11 different languages
- Email alerts and real-time notifications for new activity

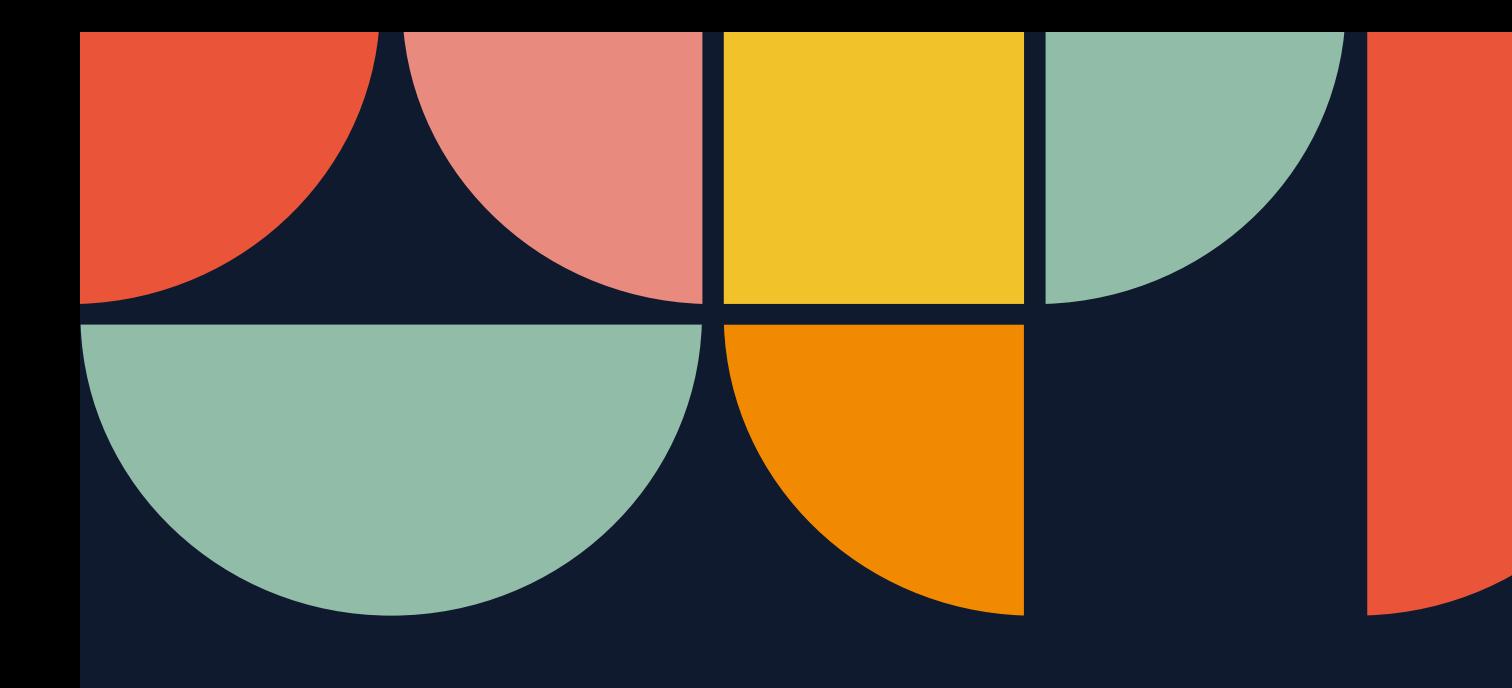

### **Engage**

Engage is a Software as a Service ("SaaS") platform which allows confidential information to be published, shared and monitored in a highly secure and intelligent environment. It has been primarily developed for financial advisors to help streamline information flow in order to maximise investor engagement and interest.

> Two factor authentication Set up multiple access levels Watermarking at document level Audit trail of all activity International third-party certificates (ISO 27001, SSA 16 and ISAE 3402)

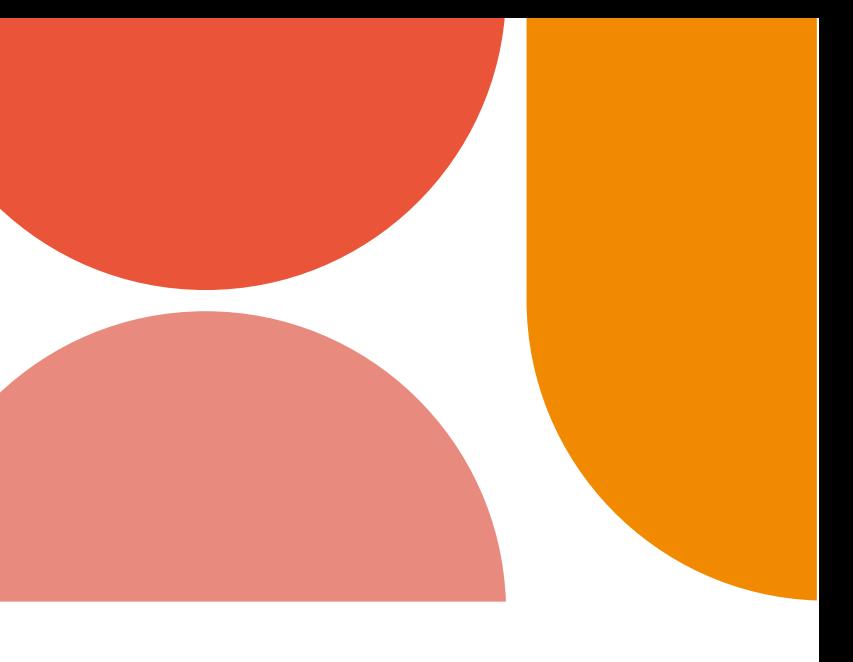

Data centres secured biometrically and monitored 24/7

Supported by a specialist team who undergo background checks and security training

It can be used for a whole range of corporate access activities, from company results presentations, sales and disposals, fundraisings through to complex Pre-IPO transactions.

The product development is a collaboration between Perivan, a leading investor communications and financial printing company and Ethos Data, an award winning global virtual data room provider.

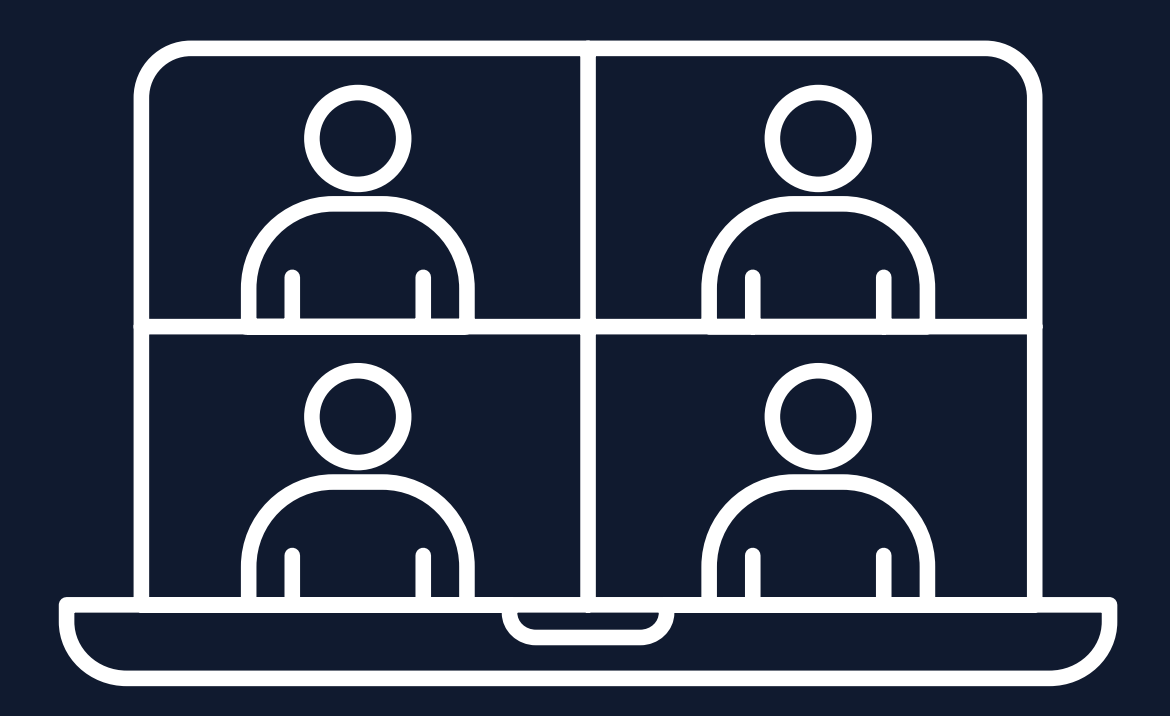

### **Key features**

### **Enterprise grade security standards**

### **The Process Advisor/Administrator**

### **The Process Investor/User**

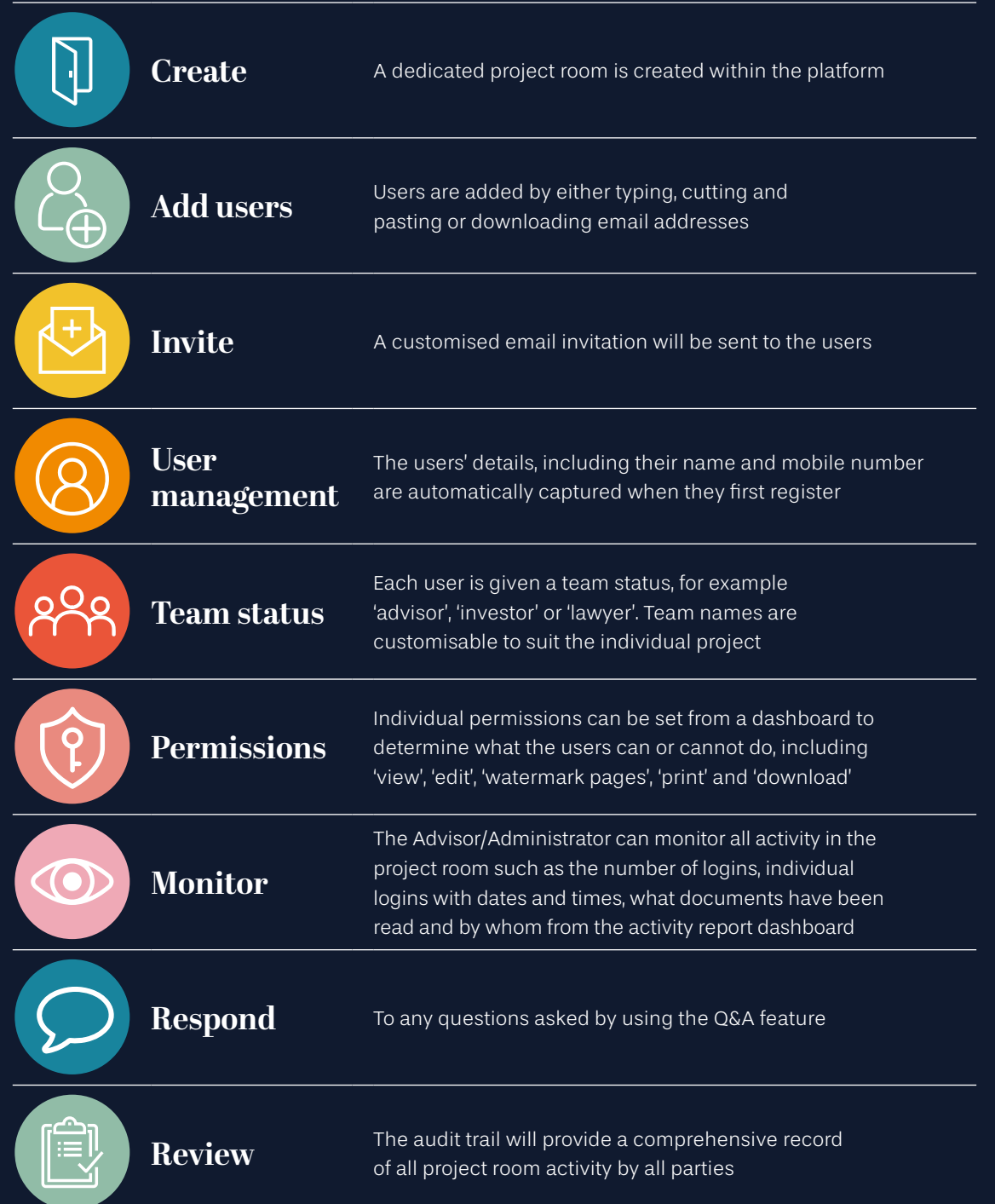

**Register** Registration is performed from an email invitation and will<br>require a chosen password and include a fow socurity que require a chosen password and include a few security questions

Access Access will be granted following a verification code sent by SMS

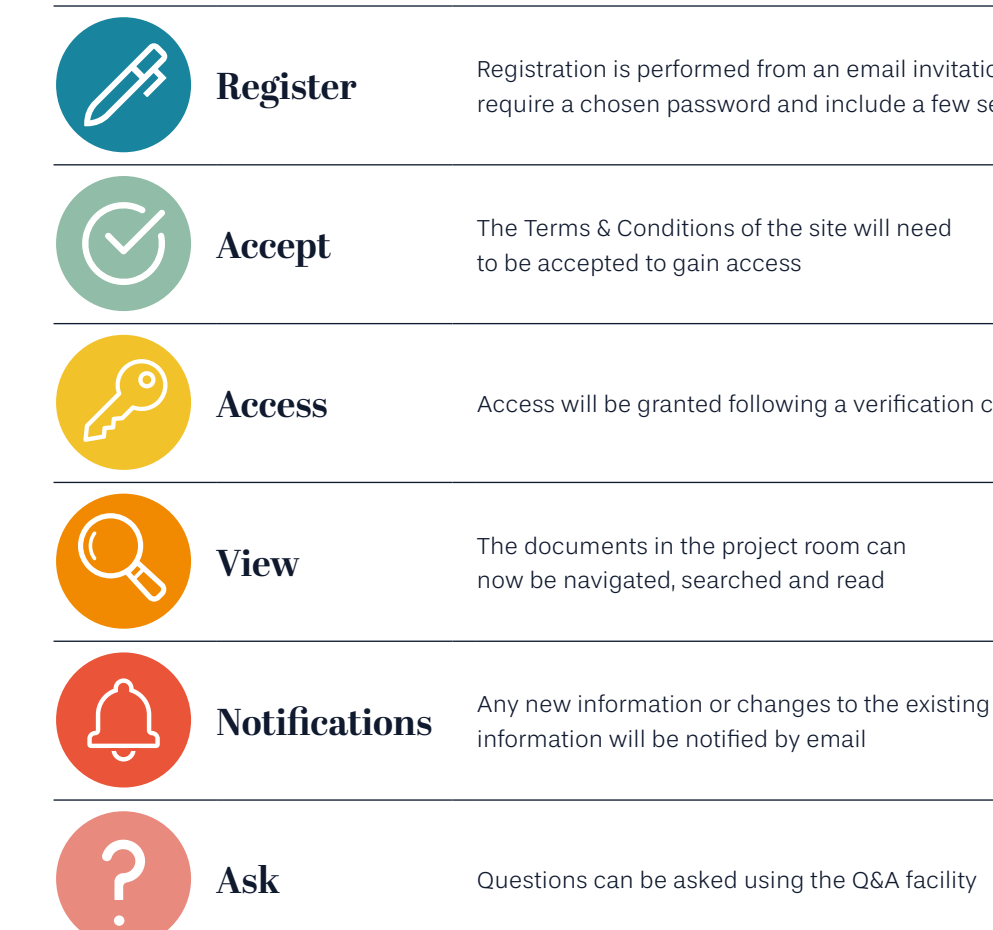

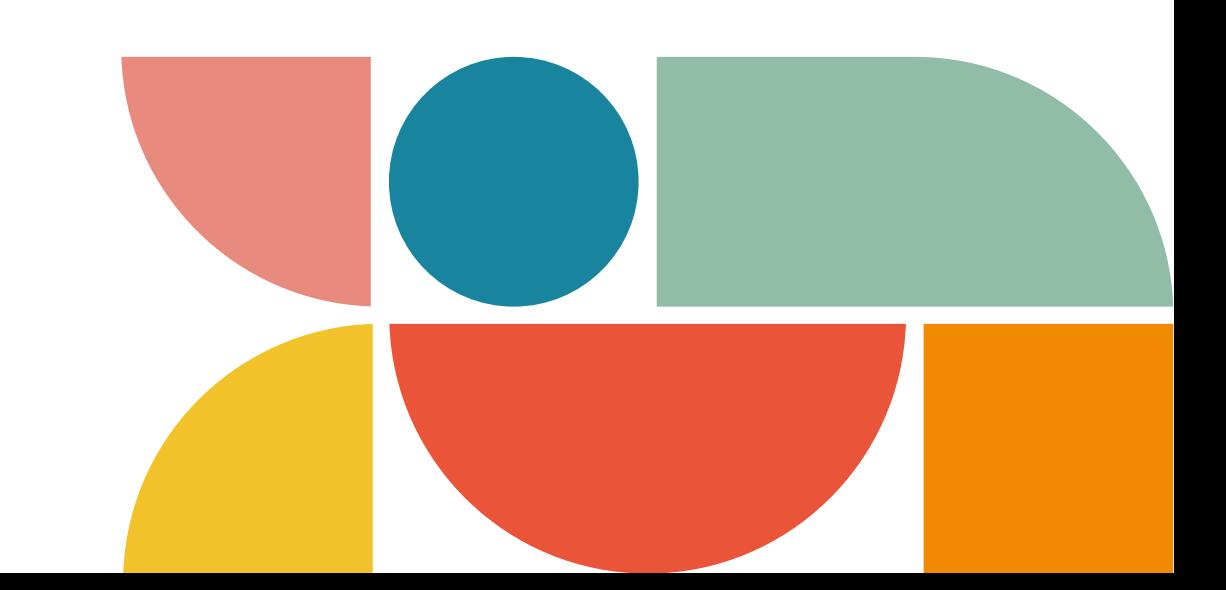

now be navigated, searched and read

information will be notified by email

The following can either be done by the advisor/administrator, or our support team can assist as part of our SaaS offering:

### **How it Looks Advisor/Administrator's view**

## **How it Looks Advisor/Administrator's view**

#### **Project menu**

This master screen lists current team projects, the owner and the date created. To enter a specific project room, simply click on its name:

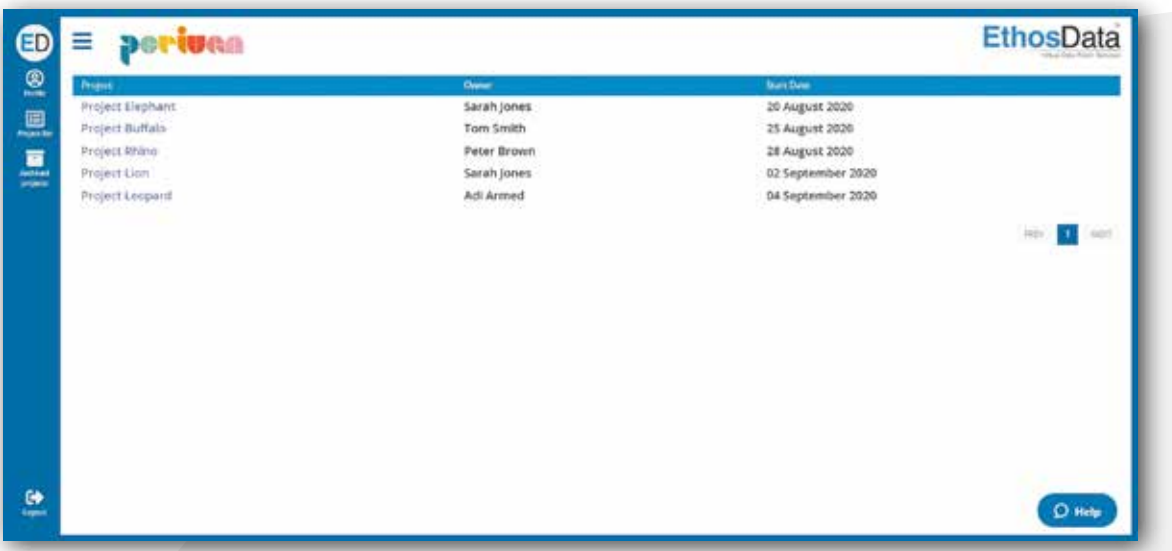

#### **Manage users**

From this screen up to 100 administrators and users are displayed and managed:

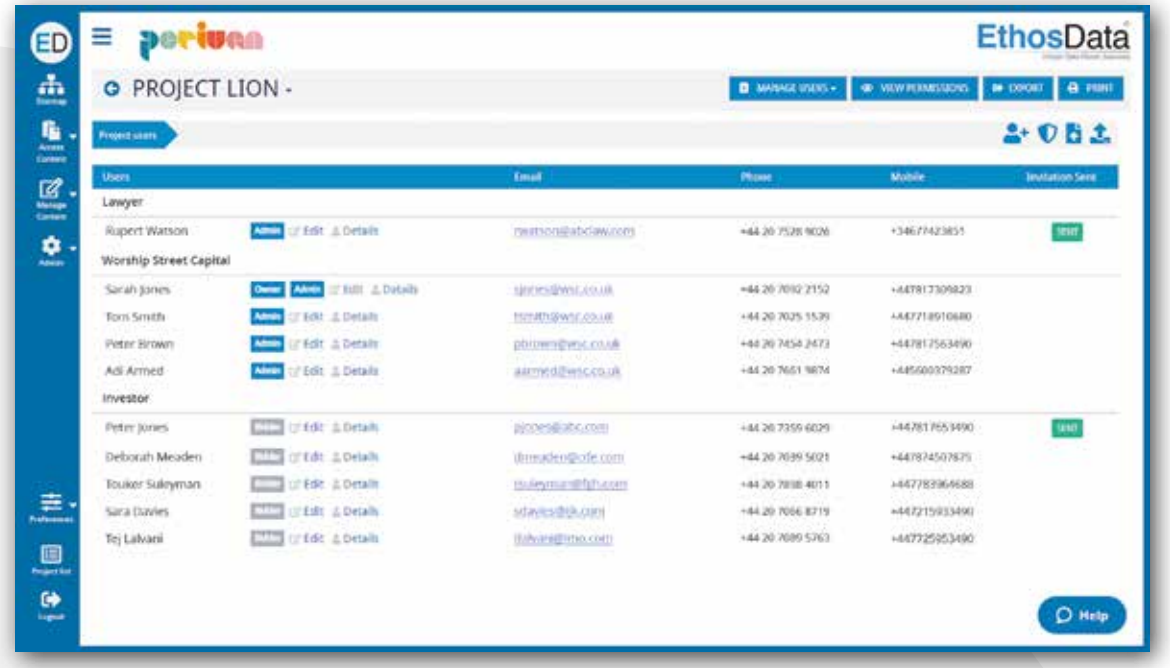

### **Uploading the file(s)**

Once you have been directed to your folder on your PC, you can highlight your selected file(s) and 'drag and drop' into your project room. It is also possible to upload a whole folder in the same way:

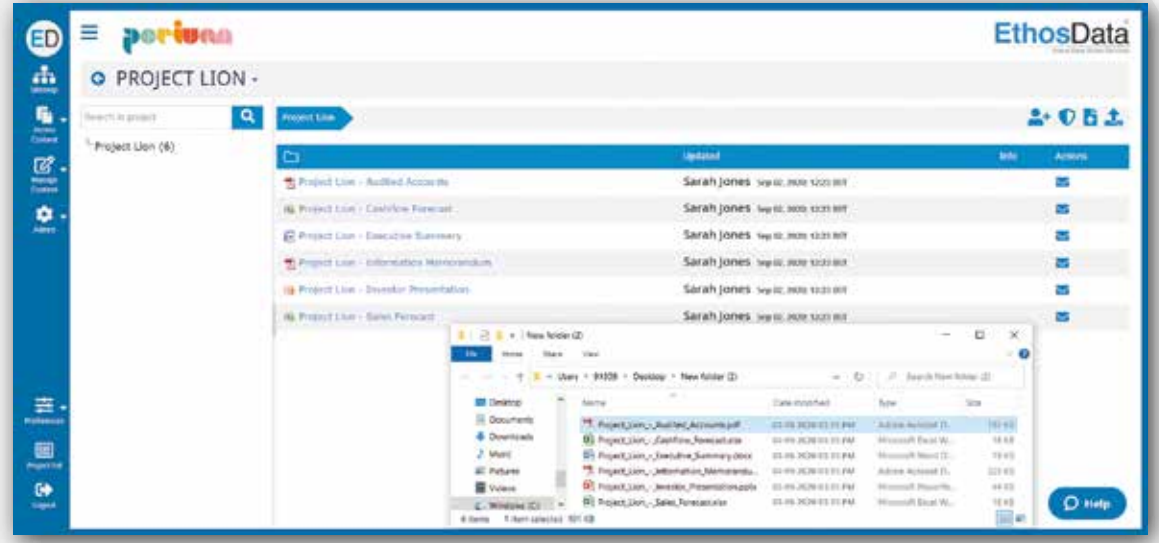

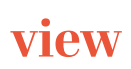

#### **Project room document library**

This screen displays the document library of all current available information:

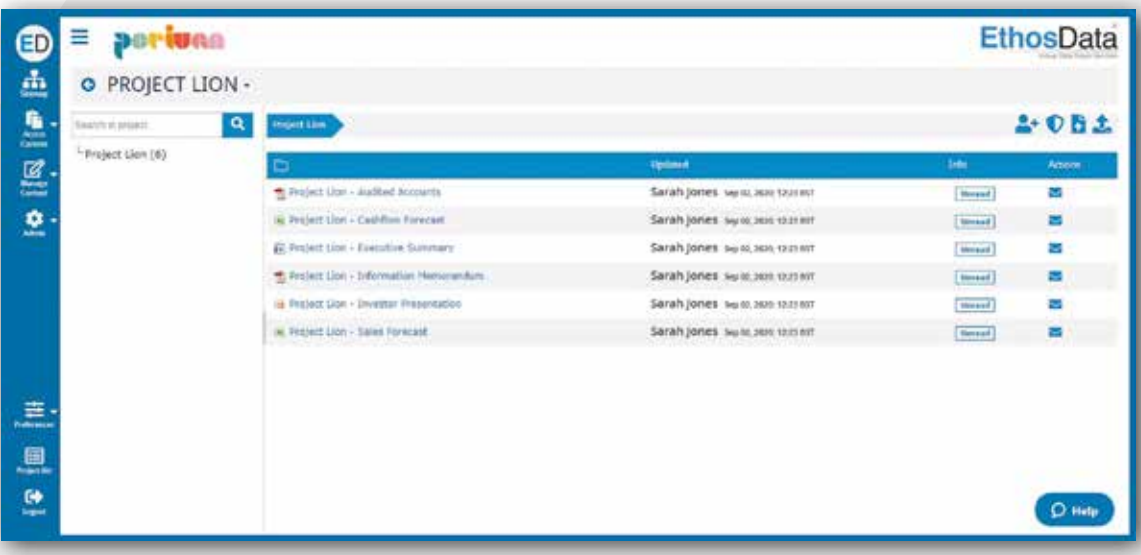

#### **Project details and statistics dashboard**

This screen displays an overview of project room content and login activity:

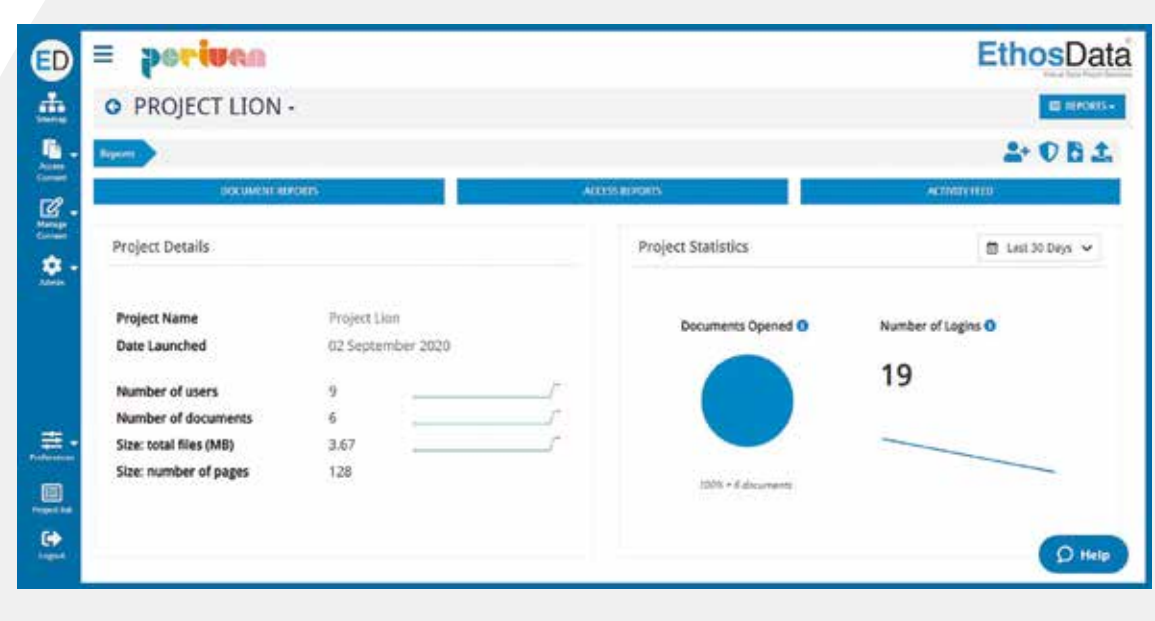

### **How it Looks Advisor/Administrator's view**

# **How it Looks Advisor/Administrator's view**

#### **Setting users permissions**

From this dashboard, the administrator can set default permissions for all users or give granular permission levels to individuals using a simple box checking grid. The permissions include: 1. View 2. Edit

3. Watermark pages 4. Print

5. Save/download

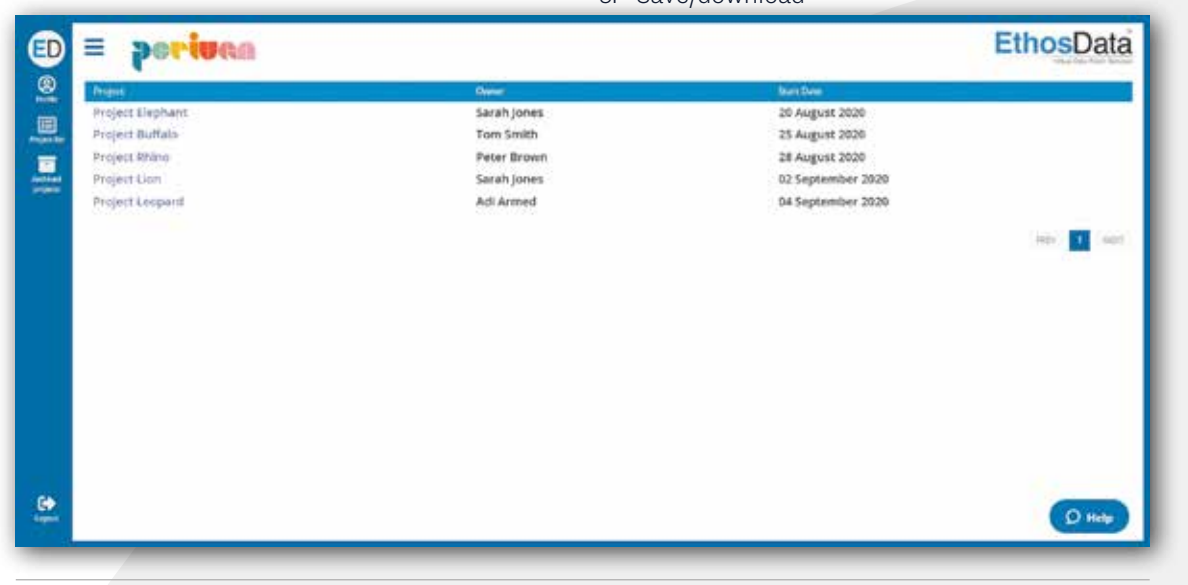

#### **Individual login activity**

From this screen, the administrator can monitor user login activity and drill down into the date and time of login and what has been read at document level:

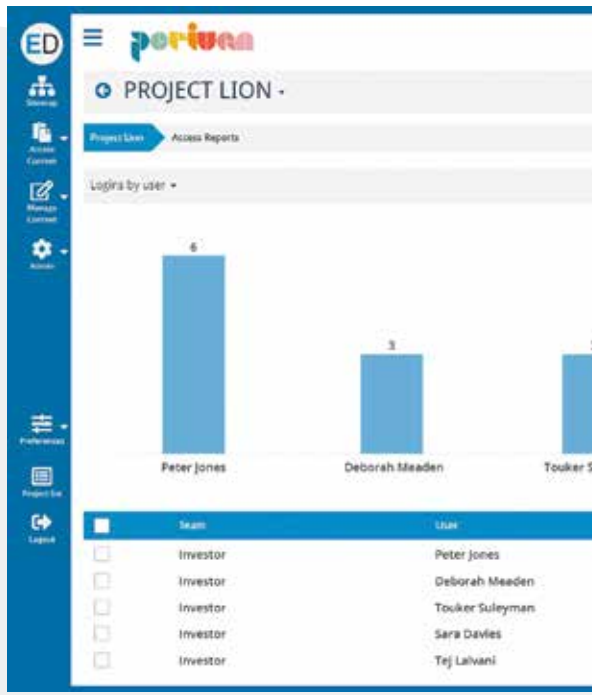

#### **Audit trail reporting**

This screen displays a record of every activity, including who did what and when throughout the lifecycle of the transaction. The information is 'locked-in' so cannot be changed in any way by the administrator:

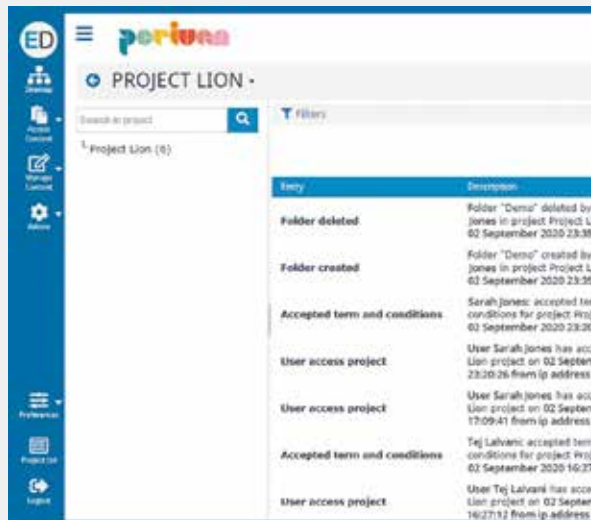

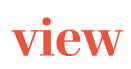

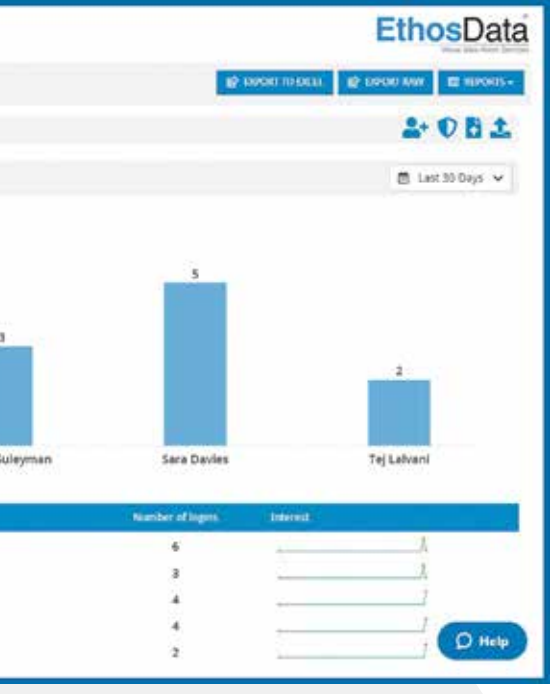

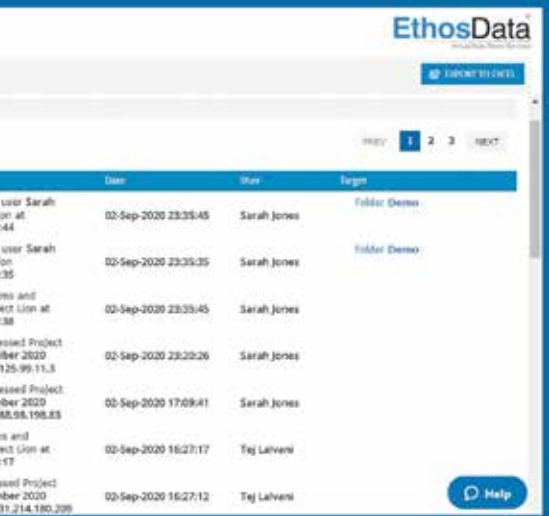

### **How it Looks User/Investor's view**

### **How it Looks User/Investor's view**

#### **User/Investor's dashboard**

Once registered, logged in and having accepted the Terms & Conditions, the user/investor will land on a simple dashboard where they can view and navigate the available documents, use the search facility to drill down to find specific information, and use the Q&A feature to ask any questions:

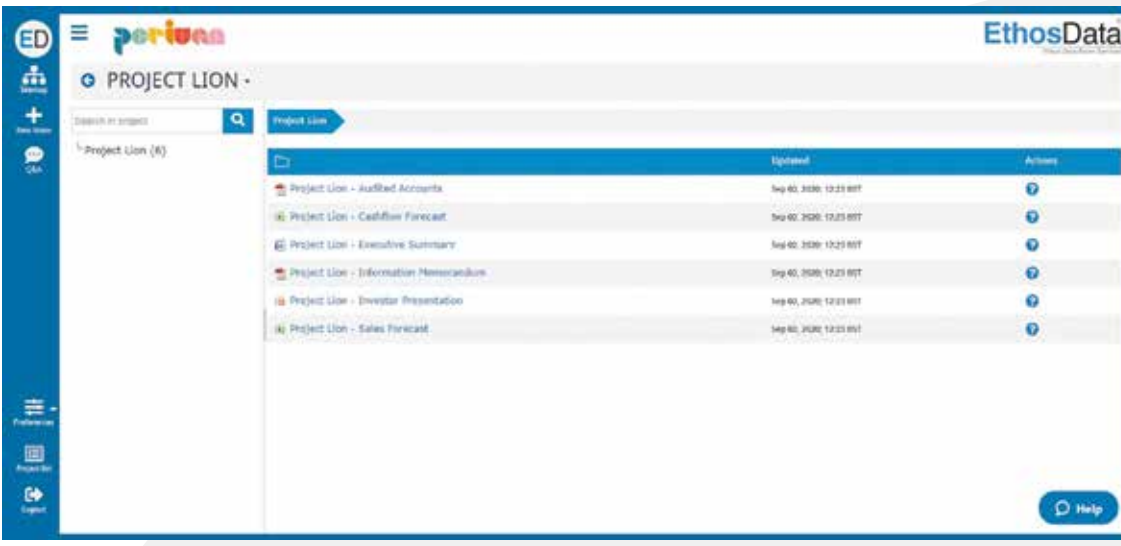

#### **Watermarking**

For extra security, the documents can be watermarked with the date, email and IP address of the user:

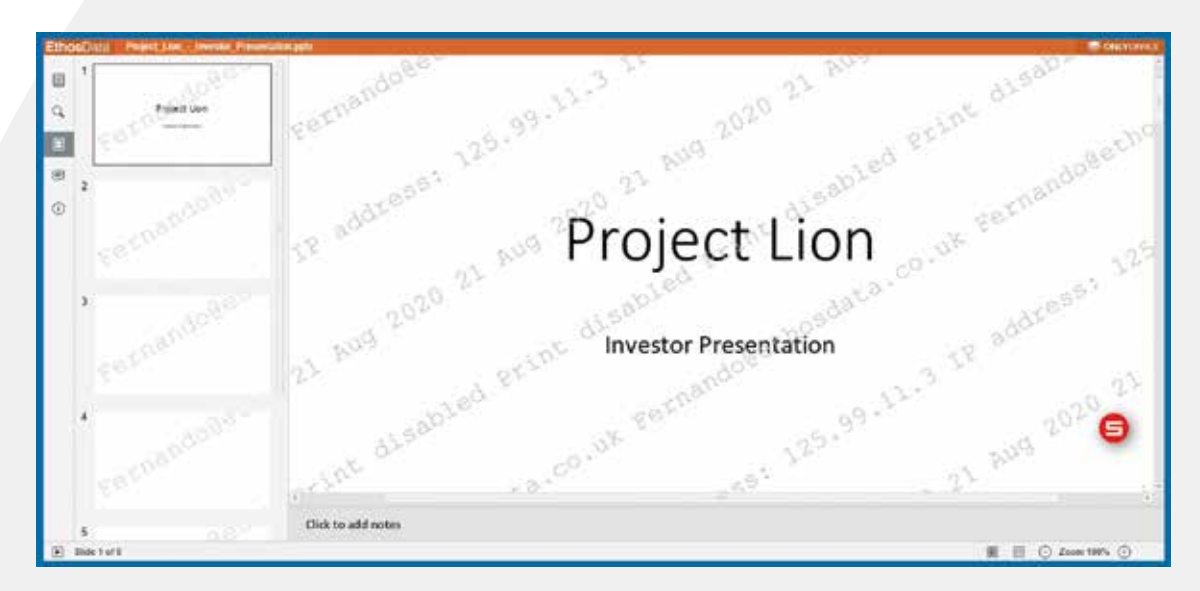

### **Q&A**

Questions can be asked by clicking on the in the 'Actions' column to the right of each document. This will create a box to simply type and submit a question:

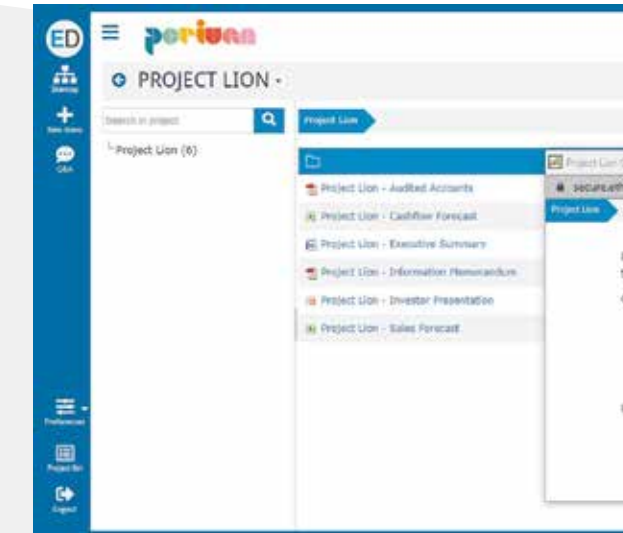

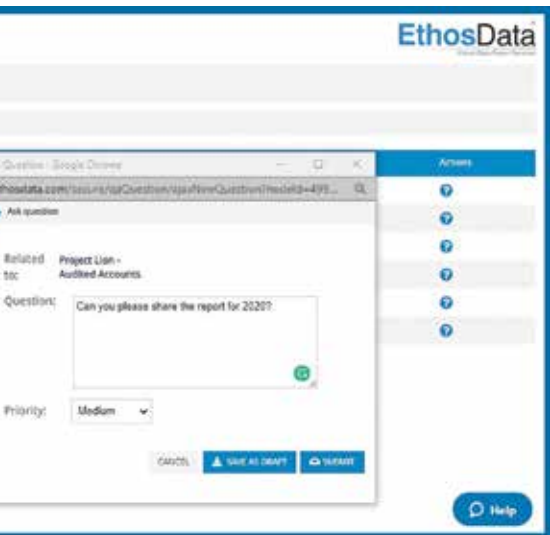

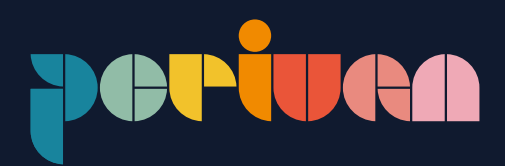

### **Please get in touch with us via email at dgaydon@perivan.com or call us on +44 (0)20 7562 2200.**

**www.perivan.com**

**12**

Perivan Limited 21 Worship Street London EC2A 2DW